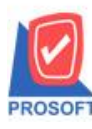

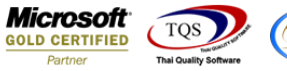

# **ระบบ Multicurrency**

 $\blacktriangleright$  รายงาน Cash Sale Report สามารถ Design เพิ่ม Column แสดงเลขที่เอกสารใบจ่ายสินค้าออก

1.เข้าที่ระบบ Multicurrency> MC SO Report > Cash Sale Report

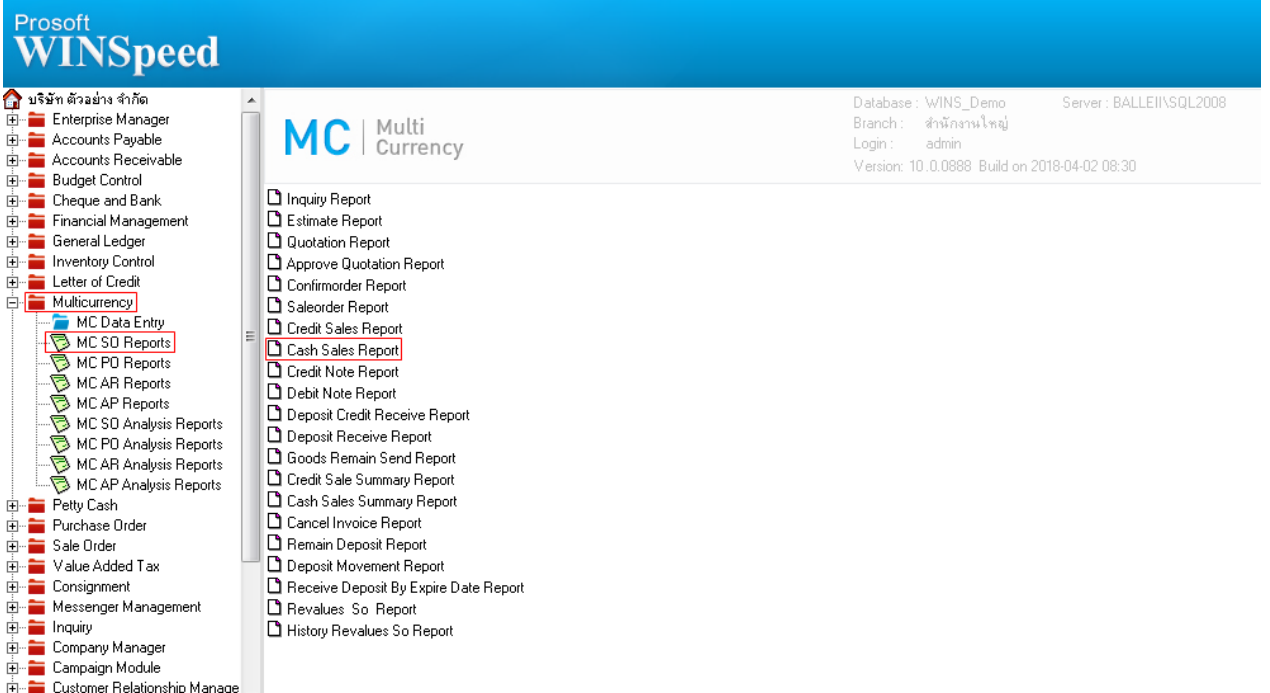

2.กำหนด Range Option ในการเรียกดูข้อมูล จากนั้น Click > OK

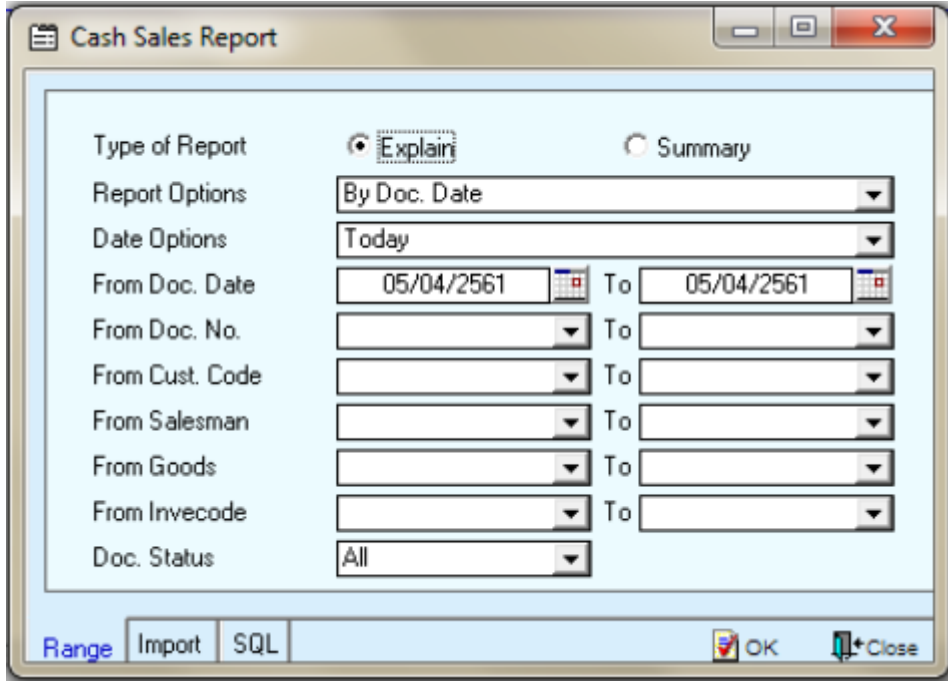

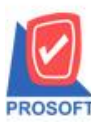

## **บริษัท โปรซอฟท์ คอมเทค จ ากัด**

**2571/1ซอฟท์แวร์รีสอร์ท ถนนรามค าแหงแขวงหัวหมากเขตบางกะปิ กรุงเทพฯ 10240 โทรศัพท์: 0-2739-5900 (อัตโนมัติ) โทรสาร: 0-2739-5910, 0-2739-5940 http://www.prosoft.co.th**

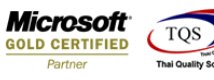

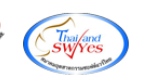

### 3.เลือกที่ Design เพื่อที่จะเพิ่ม Column เลขที่เอกสารใบจ่ายสินค้าออก

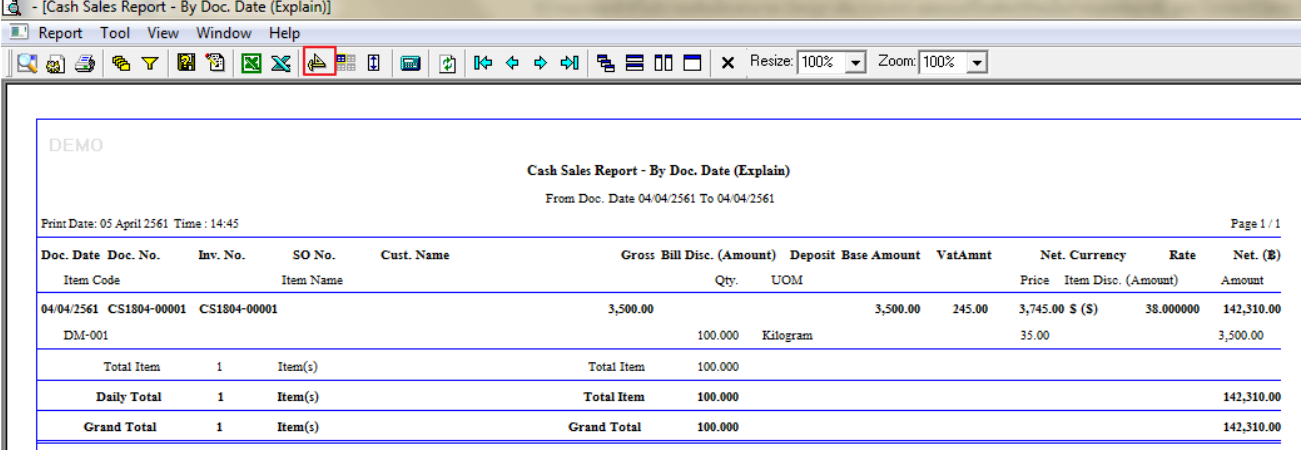

#### 4.Click ขวา เลือก Add… > Column

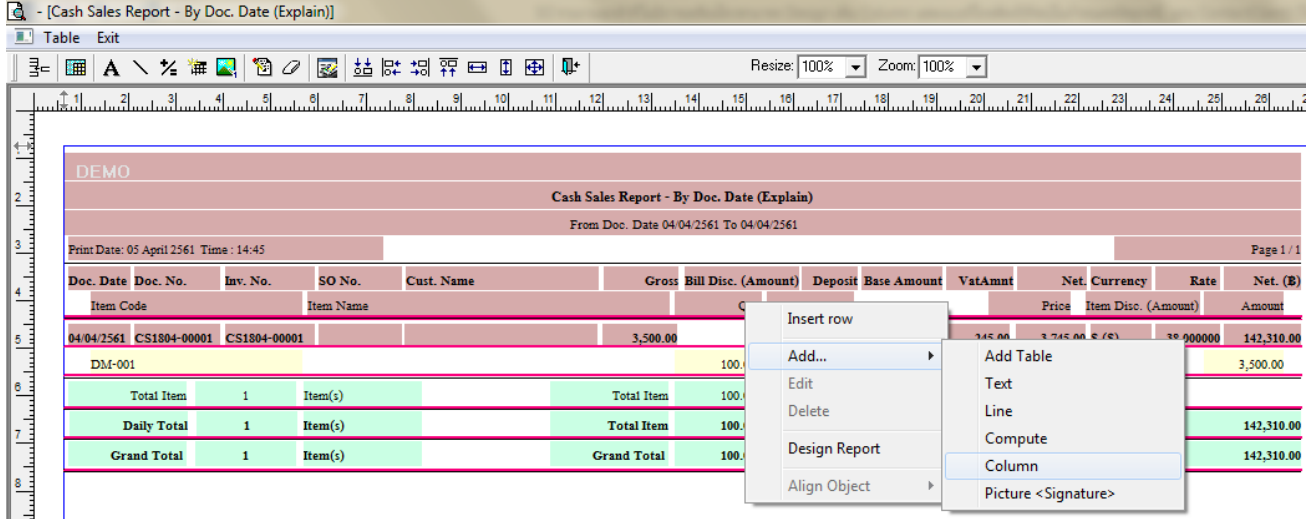

∥ ∃ |<br>5.เลือก Column เป็น Refdocuno:! เพื่อที่จะคึง "เลขที่เอกสารใบจ่ายสินค้าออก)" จากนั้นทำการกำหนดในส่วนอื่นๆ เช่น รูปแบบ ขนาดตวัอกัษร ตามตอ้งการจากน้นั Click > OK

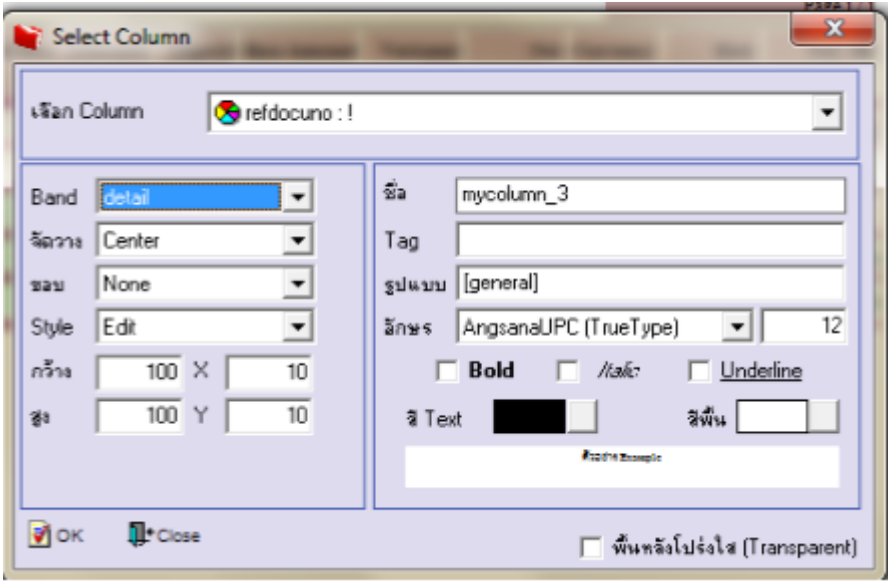

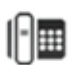

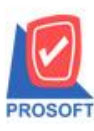

**โทรศัพท์: 0-2739-5900 (อัตโนมัติ) โทรสาร: 0-2739-5910, 0-2739-5940 http://www.prosoft.co.th**

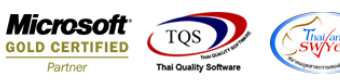

 $6.$ เมื่อจัดตำแหน่ง เสร็จแล้วให้ $\rm{Click}$  > Exit Design Mode

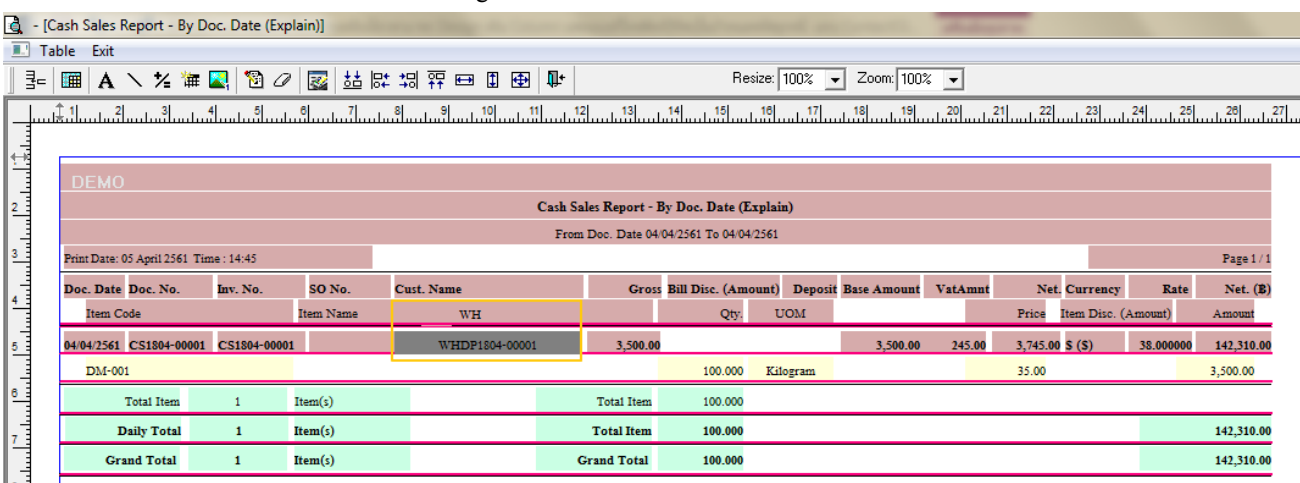

7.วิธี Save Report ให้ไปที่ tab tools เลือก Save Report… >จากนั้นให้เลือก Library ที่จัดเก็บ ในส่วนที่เป็นถามเมื่อให้ดึงรายงาน ต้นฉบับสามารถกำหนดให้โปรแกรมถามตอนเรียกรายงานได้ว่าจะดึงรายงานต้นฉบับหรือรายงานที่ Design และClick > OK เพื่อ บันทึก

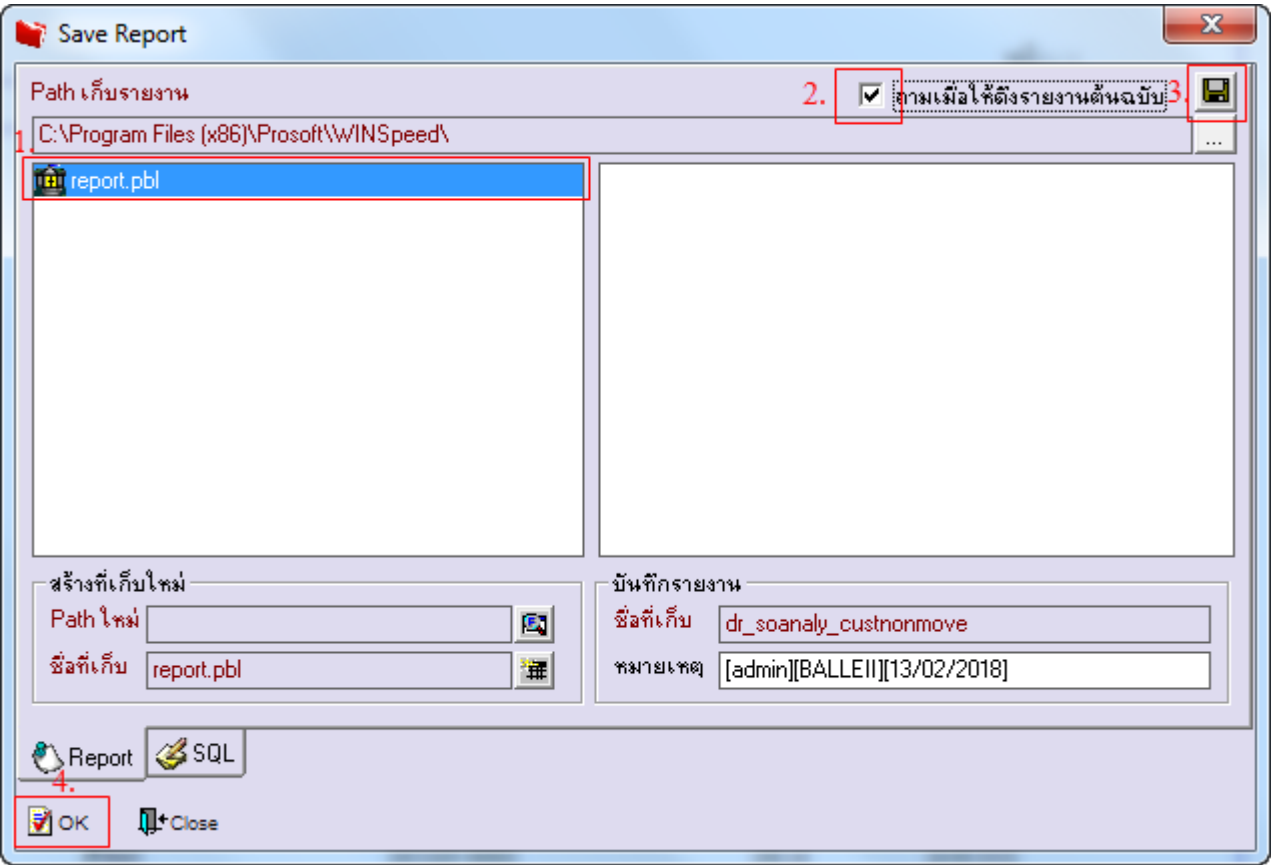

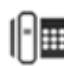